# **Welcome**

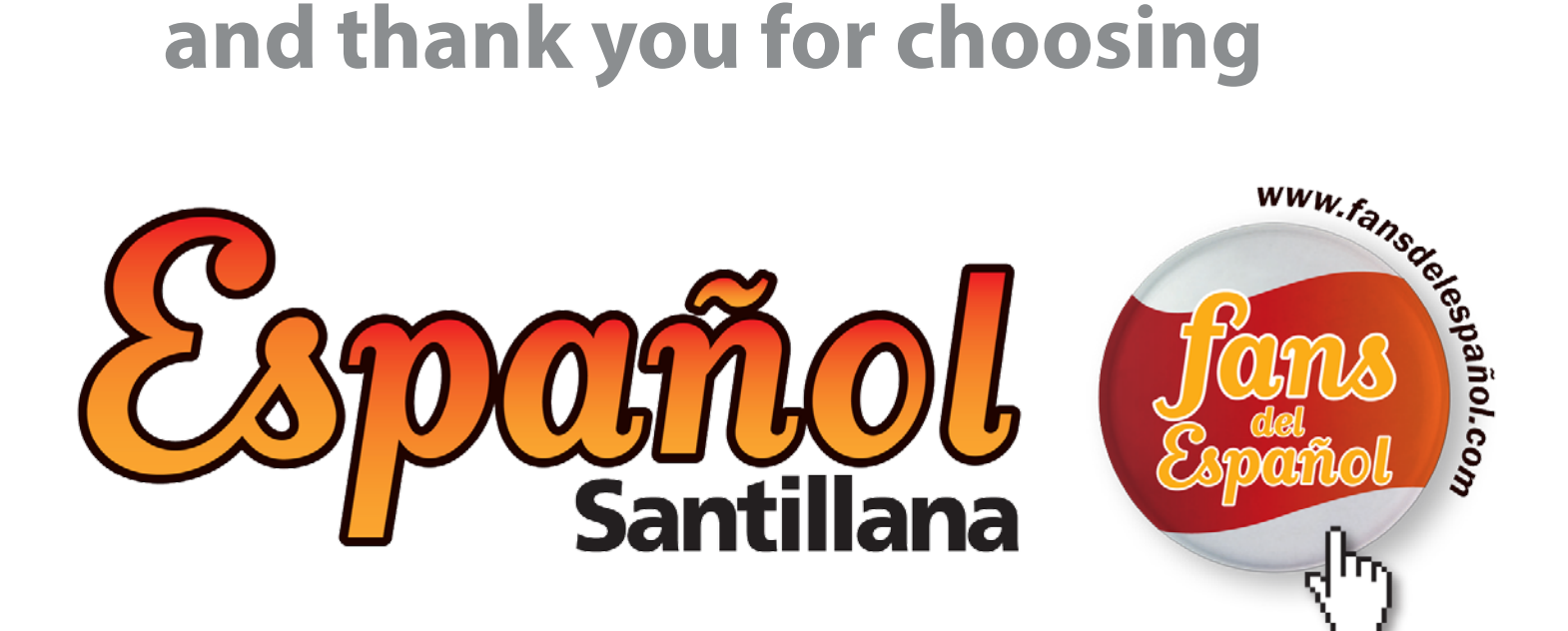

## **Powered by** S schoology®

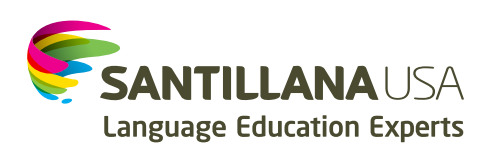

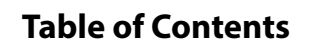

 $\delta$  $\overline{\boldsymbol{\theta}}$ 

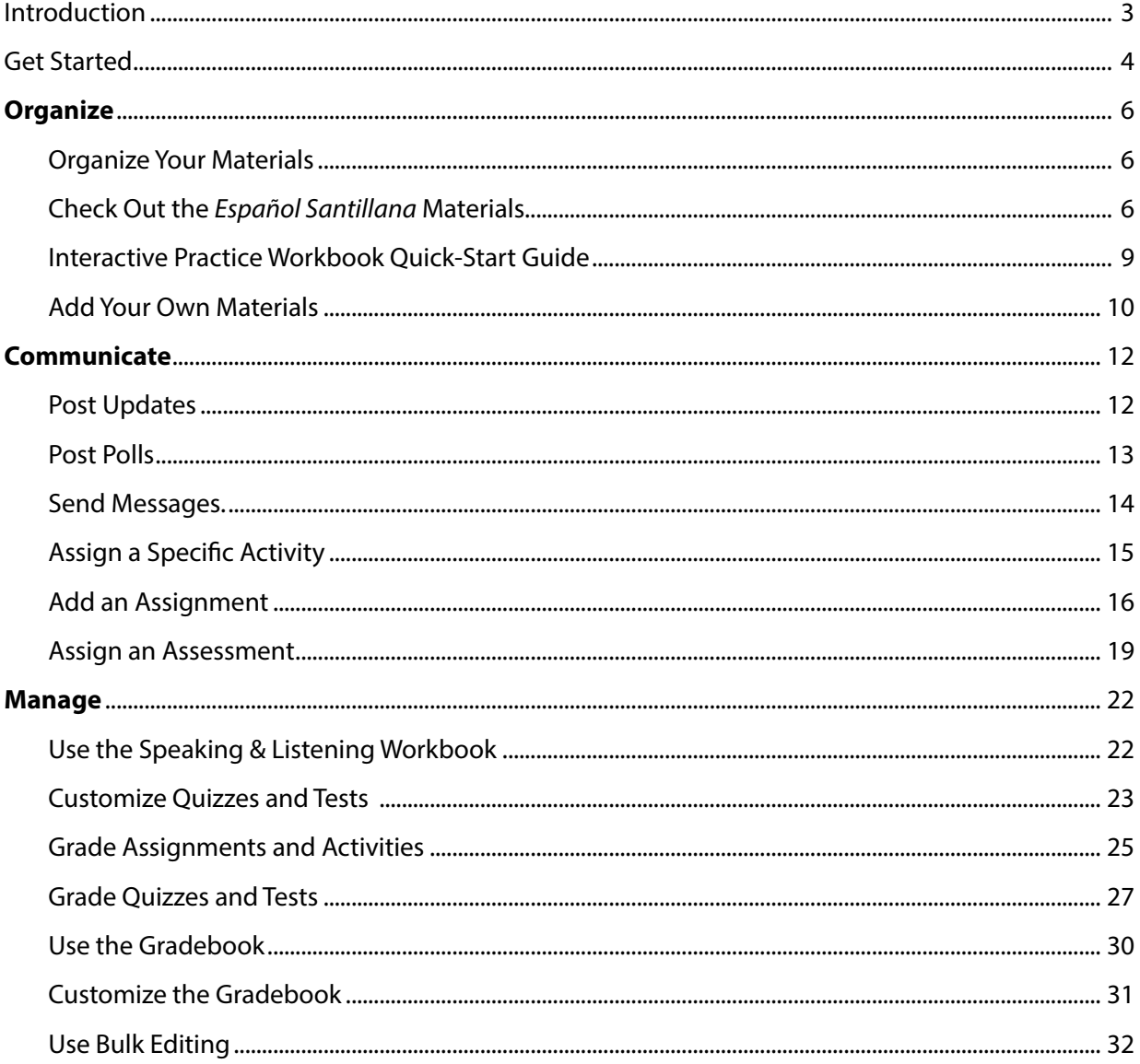

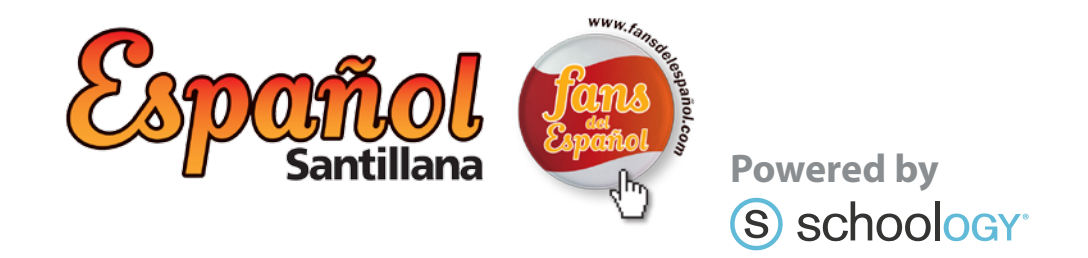

 $\mathsf{W}$ elcome to Español Santillana's eLearning Center, powered by the Schoology® Learning Management System. This manual is meant to help familiarize you with the instructional materials, as well as the platform and its most essential functions. For more information than that contained here about the Español Santillana Spanish as a World Language program, please visit http://www.fansdelespanol.com/. For information about more advanced Schoology functions, please visit https://support.schoology.com.

This manual is intended to help you get started using the Schoology LMS once you can successfully log on to the system. Before you are able to log on, your school or district will need to have registered with Santillana, and you will need your username and password. If you don't yet have a username and password, please check with your school or district, or with Santillana USA at help@santillanausa.com, to confirm this information.

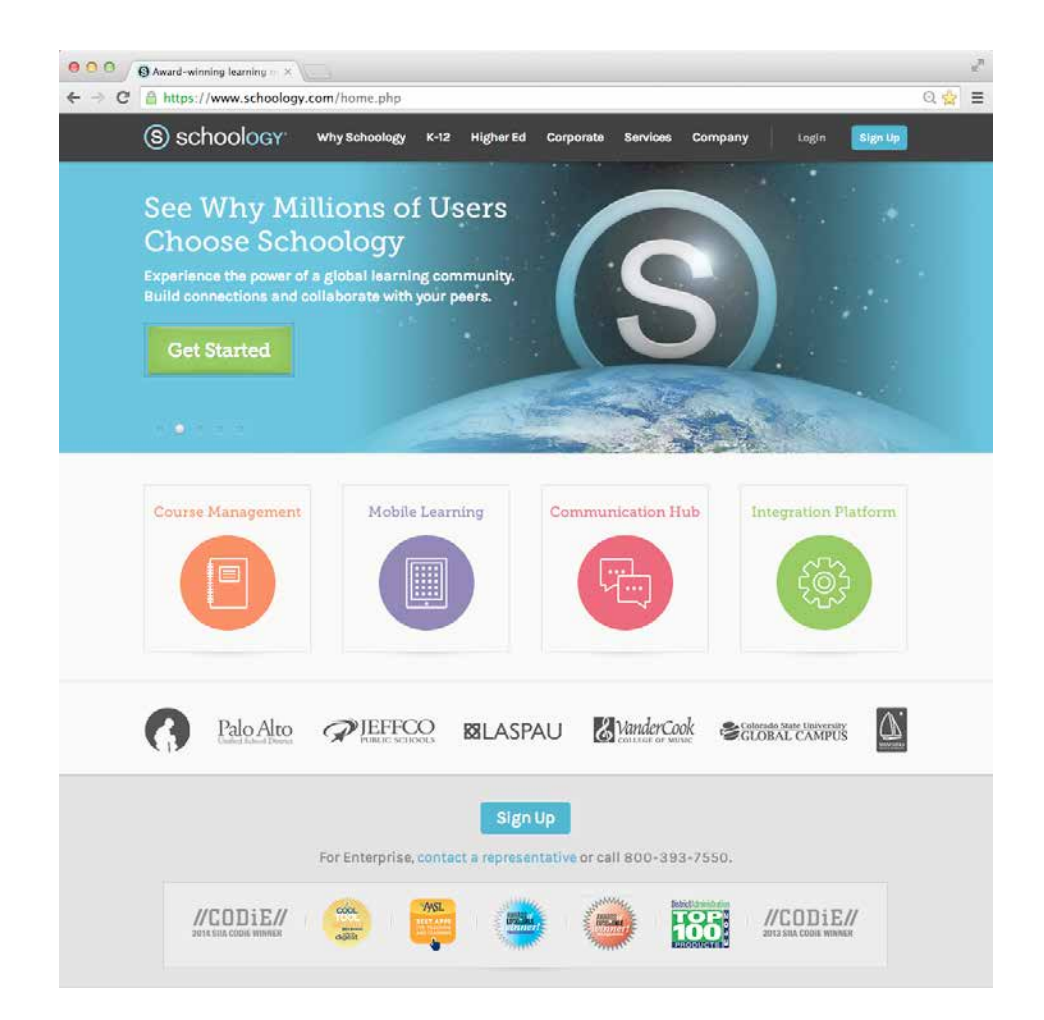

#### **Get Started**

Go to www.schoology.com or the specific site provided for your school or district. Click on the Login button and log in.

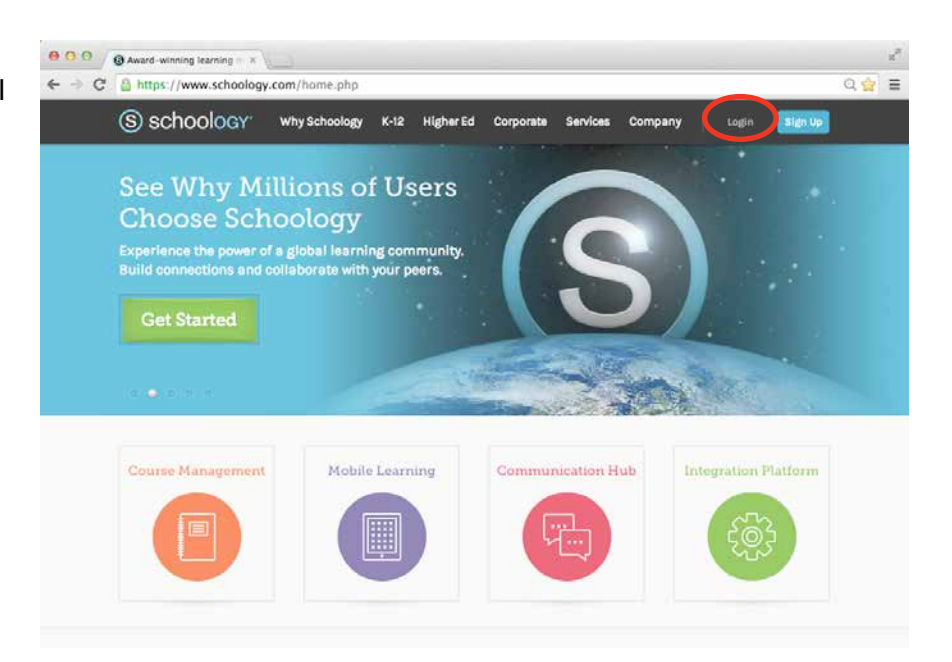

You are now on your **Home Page**. Notice tabs on the left side of the page, **Upcoming** events in the right column, and the convenient navigation features at the top of the page.

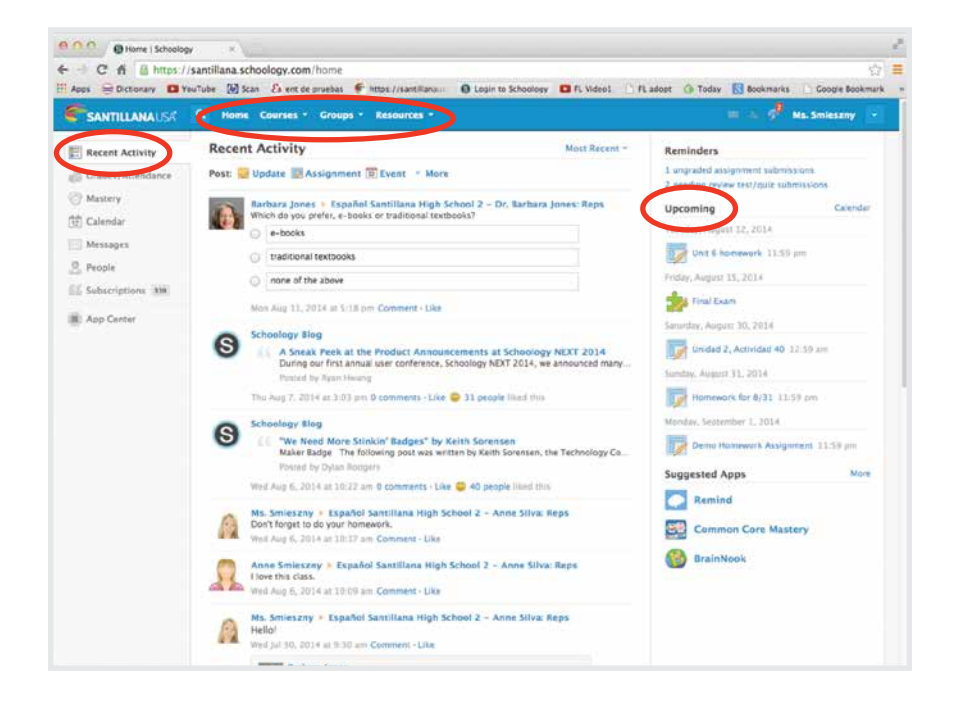

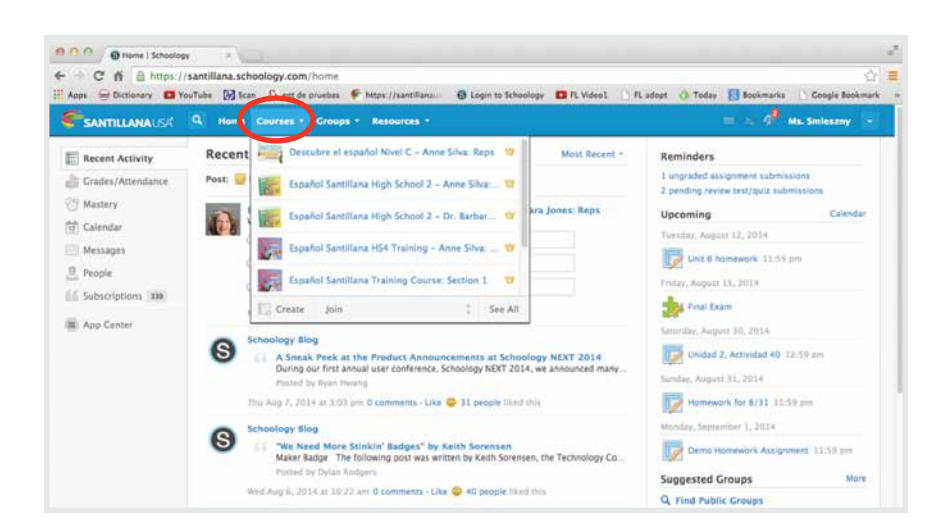

Click on **Courses** to access a course.

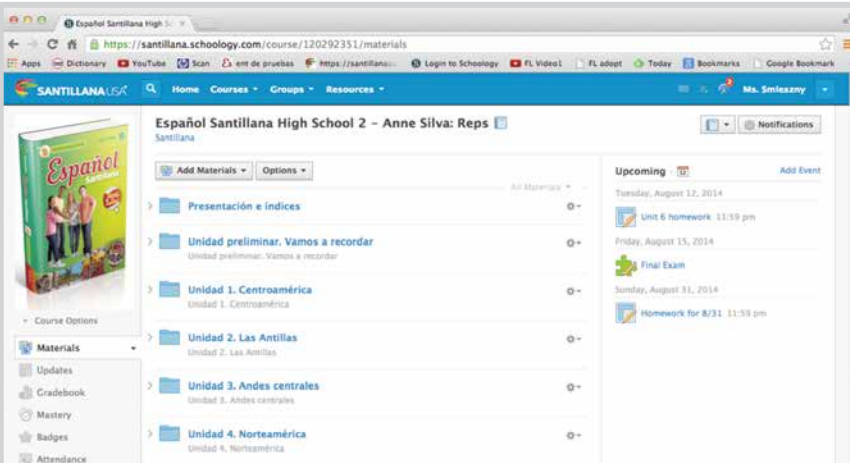

#### You are now in your course, which opens to the **Materials** tab.

Notice that the three-column format is consistent with the **Home Page**.

#### **Add Students**

You can add students (members) to this section by using the **Add Members** button.

Add Members

- **1.** Select the **Members** tab from the left menu.
- **2.** Click on the **Add Members** button.
- **3.** Select the member(s) you'd like to enroll into the course. You will see a count of the students selected in the upper right corner. You can also search or browse for each user without affecting previously selected members.
- **4.** Click **Add Members** to finish.

### S schoology<sup>®</sup>

#### **Organize. Communicate. Manage.**

#### **Organize**

#### **Organize Your Materials**

You can easily organize and combine all of your instructional materials: all of your *Español Santillana* activities and resources; your tried-and-true materials, presentations, and documents; and links to the most up-to-date news, such as from *El País or fansdelespanol.com.*

#### **Check Out the**  *Español Santillana* **Materials**

The three main components of the *Español Santillana* program are the **Interactive Student Book**, the **Fans Online Practice Activities**, and the **Practice Workbook**. Let's take a look at each component.

The **Interactive Student Book** is a multimedia version of the print textbook. It has easy navigation, point-of-use audios and videos, and tools such as sticky notes, bookmarks, glossary, and search. Within the **Materials** index, it is divided by unit to facilitate the loading speed and ease of use.

For example, click on the **Materials** tab, then open the Unit 2 folder.

Take a look at the **Interactive Student Book.**

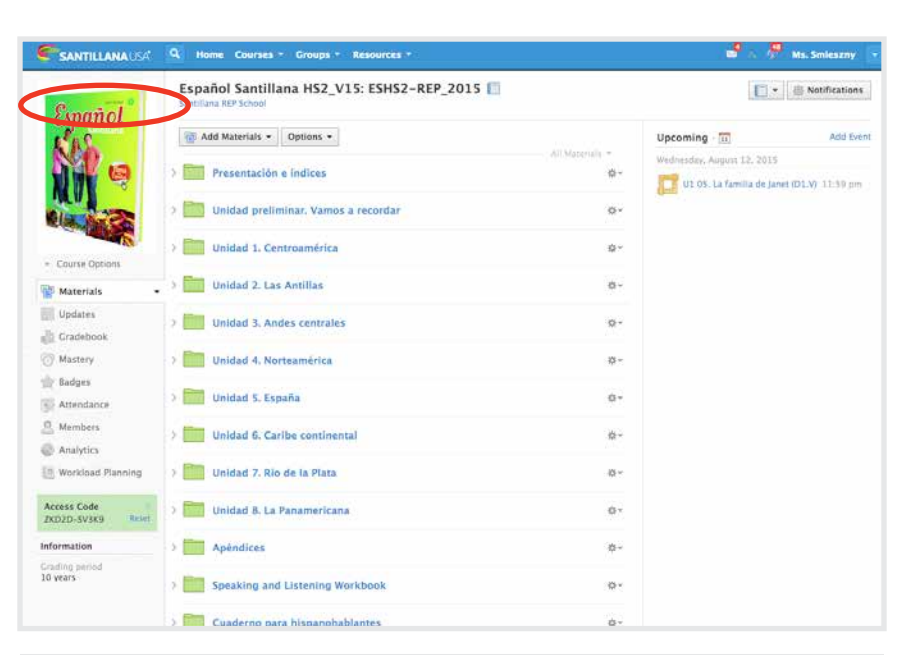

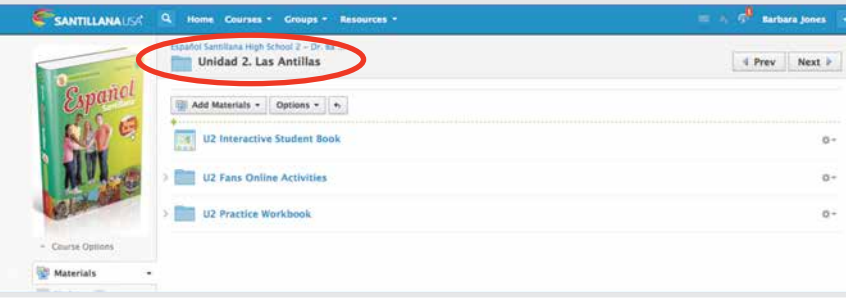

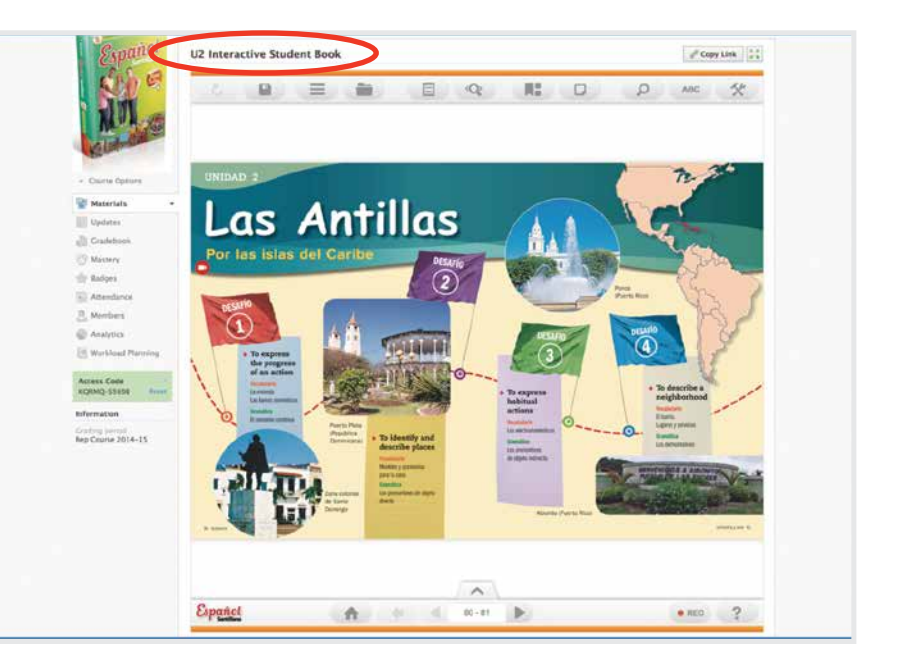

The **Fans Online Practice Activities** are online-only activities that precisely follow the progression of each Student Book unit, allowing for easy integration. There are interactive activities, videos, and explanations of content.

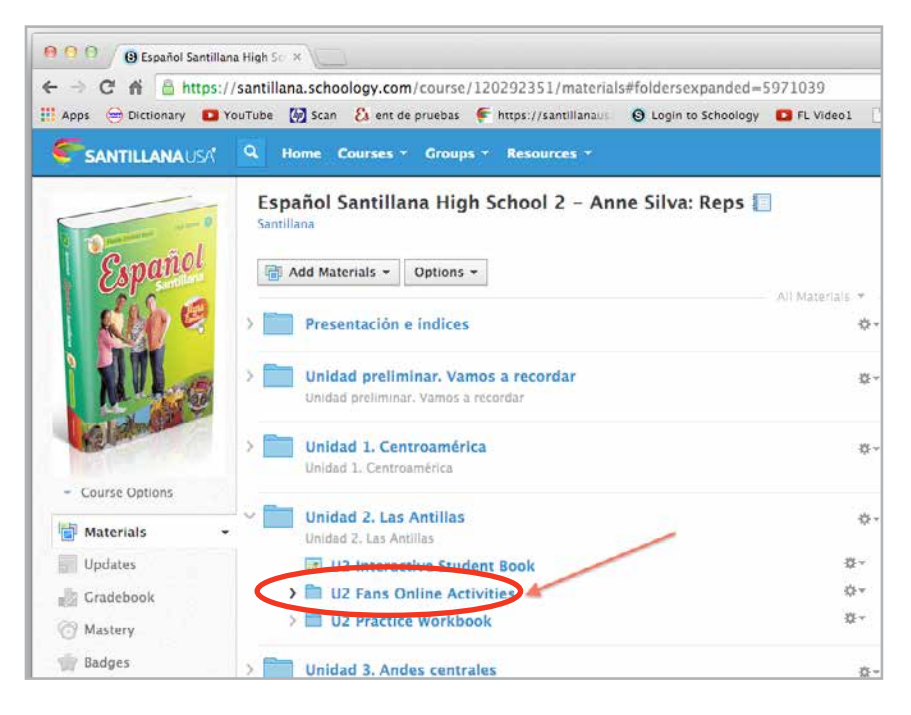

Go back to the Unit 2 menu and click on the **U2 Fans Online Activities** folder. Click on the activity name to view it.

**IMPORTANT: Please note that** the code after each activity name is meant to let you know which section of the unit the activity corresponds to. Example: (D1.V) = *Desafío 1*, *Vocabulario* section. That way, you will know which activities correspond to each section of a unit.

**Fans Online** activities allow unlimited attempts. The **Gradebook** registers the grade after each attempt. Teachers can review a student's attempts by clicking on the activity name and viewing the **Teacher Dashboard**.

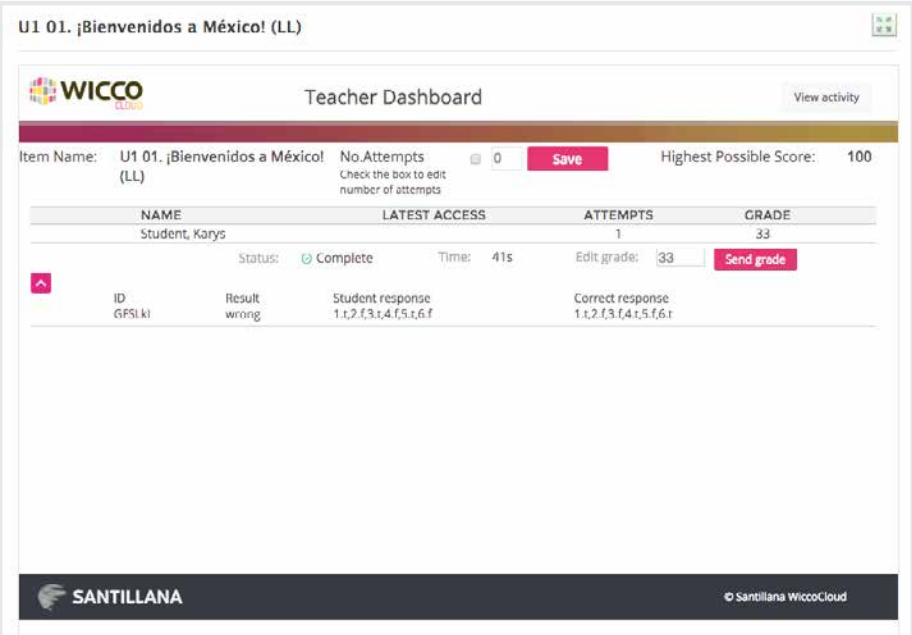

The **Practice Workbook** online contains reading and writing activities nearly identical to those found in the print version. Teachers can easily combine the two as they see fit.

From the **Materials** index, navigate to Unidad 2, then click on the **U2 Practice Workbook** folder. Click on the activity name to view the

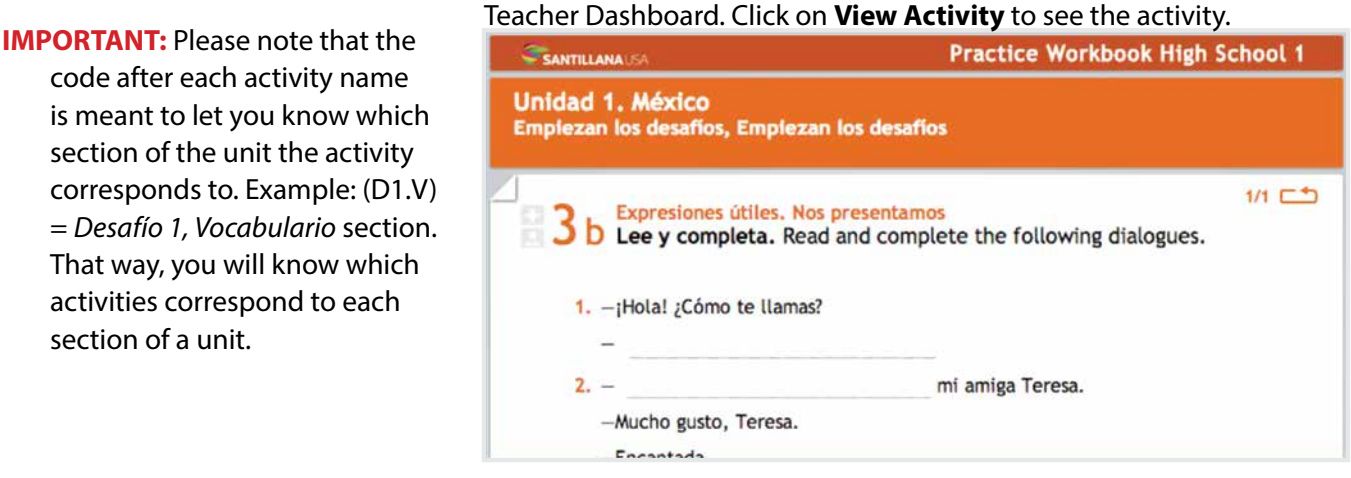

If the activity is a closed (automatically graded) activity, it will allow the student three attempts to complete it correctly. You can see the number of attempts remaining in the upper right-hand corner of the activity.

![](_page_8_Picture_131.jpeg)

After each attempt, the student has the option to Try Again or submit their grade to the Gradebook. After getting 100%, finishing all three attempts, or clicking Submit, the activity will be finalized.

In either case, the student will not be able to continue attempting the activity.

If the activity is an open (teacher-graded) activity, it will allow only one attempt. In this type of activity, the upper right-hand corner will say 1/1.

code after each activity name is meant to let you know which section of the unit the activity corresponds to. Example: (D1.V) = *Desafío 1, Vocabulario* section. That way, you will know which activities correspond to each section of a unit.

#### **IMPORTANT:** The **Gradebook** will only show the grade from the

student's most recent attempt. To see all attempts, navigate to the activity name and click on it to see the **Teacher Dashboard.**

Upon finishing the **Activity** and clicking Accept:

- **•** The student's responses will be recorded in the **Teacher Dashboard.**  Click on the name of the activity to view the **Teacher Dashboard.**
- **•** The teacher can review student answers to the activities and change the grade if necessary. See **G**r**ade Assignments and Activities** for more information.

#### **Interactive Practice Workbook Quick-Start Guide**

![](_page_9_Figure_4.jpeg)

Every teacher has favorite activities that enrich the curriculum and increase student success. Here's how you can add those activities from the **Materials** tab.

#### From the **Materials** tab, click **Add Materials**.

![](_page_10_Picture_3.jpeg)

![](_page_11_Picture_0.jpeg)

Then follow the same instructions to add material.

![](_page_11_Figure_2.jpeg)

#### **Communicate**

#### **Post Updates**

Communication begins on your **Home Page**.

As soon as you log in, you'll see upcoming events and the latest posts. Look for the word **Post**.

Click on **Update**.

Type in the Update that you would like your students to see. You can attach **files**, **links**, materials from your **Resources**, **recordings**, or **polls** using the buttons below the text box.

![](_page_12_Picture_6.jpeg)

![](_page_12_Figure_7.jpeg)

#### **Post Polls**

![](_page_13_Picture_56.jpeg)

Let's look at how easy it is to post a **Poll**.

- **1.** Click on the **Poll** icon and type your question.
- **2.** Then choose which class(es) you'd like to post it to (type in a few characters, and your course will come up).

![](_page_13_Picture_57.jpeg)

**3.** Then click **Post**!

#### **Send Messages**

You can communicate directly with students from your **Home Page**.

Just open the **Messages** tab. Click on **+ New Message** and fill in the fields to compose your message.

![](_page_14_Picture_38.jpeg)

![](_page_14_Picture_39.jpeg)

#### **Assign a Specific Activity**

**Edit External Tool** 

**Tool Provider:** 

**Consumer Key: Shared Secret: Custom Parameters:** 

Title:

URL: \*

Points:

Scale:

Period:

**Due Date:** Category:

![](_page_15_Picture_186.jpeg)

Automatic, based on URL

 $WCSID = 103$ 

**D** Enable Grading

 $12/11/15$ 

Homework

Numerio

10 years

**Save Changes** 

U1 05. La familia de Janet (D1.V)

https://cloud.santillanawicco.com/wiccoblti?

 $11:59PM$ 

 $\ddot{=}$ 

 $\hat{z}$ 

 $\ddot{\phantom{a}}$ 

Cancel

All Fans Online and Practice Workbook activities are all already linked to the gradebook. So if you would like to assign certain activities as classwork or homework, you simply need to communicate which ones, and when they are due.

- **1.** Navigate to the activity you want to assign. Click on the gear icon, then choose **Edit**.
- **2.** In the Due Date field, indicate the due date for the activity. You will probably also want to recategorize the activity (by choosing Classwork or Homework, for example), in order to view it more easily in the Gradebook.

 $\overline{\mathbf{x}}$ 

 $\div$ 

You can also change the point value if you wish.

![](_page_15_Picture_187.jpeg)

**3.** Click Save Changes. This will now appear on the Calendar and Upcoming list.

#### **Add an Assignment**

You can also **Assignment**.

Add an Assig ways:

**1.** From with click on appears empty sp **Assignn** 

![](_page_16_Picture_106.jpeg)

**16** © SantillanaUSA Publishing Company Inc.

 $Q$  Home

Santillana

 $\,$ 

 $\rightarrow$ 

 $>$ 

![](_page_17_Picture_57.jpeg)

**2.** Choose **Assignment** at the top of the window (instead of **Event**). To assign to multiple classes, type any part of the name of the Course you want to assign it to. Once the class appears, choose it from the list. Each class can have its own due date, as well.

![](_page_17_Picture_58.jpeg)

In either case, give the **Assignment** a name and choose the settings for the assignment. Click **Create**.

Students will see the **Assignment** in their list of **Upcoming** events, as well as in **Materials**.

![](_page_18_Picture_45.jpeg)

For assignments that you have created, students can **write their answers** directly in the Schoology® platform, **record audio** or **video**, or **upload documents** such as Word or Powerpoint files.

![](_page_18_Picture_46.jpeg)

#### **Assign an Assessment**

![](_page_19_Figure_1.jpeg)

Another key feature of Schoology® is the ease of using *Español Santillana's* Online Assessments, customizing them, and even creating your own.

In the **Materials** list, navigate to the **Online Assessment** folder. Open the folder and select your assessment. If you click on the blue title, you'll see the preset assessment.

By default, all assessments are hidden from student view.

To **Assign an Assessment**, you must simply make it visible to students.

**1.** Once you have opened the quiz or test by following the instructions above, click on the **Settings** tab at the top.

**2.** In the **Availability** menu, choose **Available now**, or to specify a window of time during which students may access the quiz, choose **Available now until…** or **Available from… until…**

![](_page_20_Picture_169.jpeg)

- Español Santillana High School 1 Training ... > Online Assessment Unit 1. México U1.D1 Quiz **Settings** Questions Preview **Results** B I  $\cup$  $\frac{1}{2}$ 哥 拒 拒 A  $\mathbf{A}$  $-5$ Available now 循 **Available now until...** Available from... until... Availability: √ Hide now **Time Limit:** No \$ **Attempt Limit:** 1 time ÷ Randomize Order: No \$
- **3.** If the test or quiz contains sections that will require students to write words in Spanish, you will probably want to set the **Language Keyboard** option to **Spanish** while assigning the **Assessment**. This will display a miniature keyboard of special and accented characters that students can use while taking the assessment. You will probably also want to choose "Yes" under **View Submissions** so that students can see what they answered after the quiz and learn from any mistakes.

![](_page_20_Figure_6.jpeg)

To assign a due date to an **Assessment**, navigate to the quiz or test in the **Materials** index.

**1.** Click on the gear icon next to the quiz name. Choose **Edit**.

![](_page_21_Figure_2.jpeg)

**2.** In the **Due date** field, choose the date you want the assessment to be due. Click **Save changes**.

![](_page_21_Picture_63.jpeg)

#### **Manage**

#### **Use the Speaking & Listening Workbook**

You can create an assignment that indicates the page(s) that the students should complete. Follow the instructions in the **Assign an Activity** section.

After completing the page, students can click on the Print/Send button. (Note: you may need to see the workbook in full screen mode to access this button.)

![](_page_22_Picture_4.jpeg)

 $\bullet$ Choose one or two pages to print, send, or download.

![](_page_22_Picture_92.jpeg)

If the page requires a speaking section, the student can use the Recording function when submitting their work for the assignment.

When you grade the assignment, you will see the marked-up PDF and any audio recordings at the same time. See the section titled **Grade Assignments and Activities** for more information.

![](_page_22_Picture_93.jpeg)

They click on the page they want to download as a PDF, then click Download.

The student can then upload the PDF of the page(s) when submitting their work for the assignment.

#### **Customize Quizzes and Tests**

The tabs that appear when you open an assessment allow you to customize and **edit assessments** to suit your students' needs.

The **Questions** tab allows you to see the questions contained in the assessment. Underneath this tab, the **Add** 

![](_page_23_Picture_3.jpeg)

**Question** button allows you to add a variety of questions that you create, or add selected questions from your Question Banks.

The **Options** button allows you to add questions from this assessment to the Question Bank or reorder the existing quiz questions.

**Settings** gives you control over various elements of the testing situation.

![](_page_23_Picture_7.jpeg)

![](_page_24_Picture_0.jpeg)

**Preview** allows you to look at the test before releasing it to students.

**Results** lets you see how well students performed on the test. You can view results by student or by question. Click on **View Attempts** to see a student's answers.

![](_page_24_Picture_48.jpeg)

24 © SantillanaUSA Publishing Company Inc.

#### **Grade Assignments and Activities**

You can **grade assignments** that you have created.

![](_page_25_Picture_2.jpeg)

From the main **Materials** screen, you will see when students make submissions. You can also click on the name of the **Assignment** in the **Upcoming** list.

![](_page_25_Picture_80.jpeg)

Alternatively, from inside the **Gradebook**, you will see an icon when students submit their **Assignment**. Click on the name of the **Assignment** to see the submissions.

![](_page_25_Picture_6.jpeg)

You will see the text or file that the student has submitted. (Students can write or record directly in the assignment, or can upload a variety of file types.) You can annotate directly on the document, assign a grade, and leave comments.

![](_page_26_Picture_1.jpeg)

The grade you type in the **Grade** box will appear directly in the **Gradebook**.

You can **grade activities** (**Fans Online** and **Practice Workbook**) that accompany the Español Santillana program. Some are graded automatically (all **Fans Online** and "closed" **Practice Workbook** activities), while others require teacher grading ("open" **Practice Workbook** activities.

Automatically graded activities will appear automatically in the **Gradebook** once the student has completed the activity.

You can override the grade (or assign a 0 to students who have not completed the activity). From in the **Gradebook**, simply click on the grade—or the space where the grade will go—and type the grade you want.

To leave a note to the student, click on the speech bubble icon. Type the note, and be sure to click Display to Student if you want the student to be able to see it.

![](_page_26_Figure_7.jpeg)

![](_page_26_Figure_8.jpeg)

Some **Activities** in the **Practice Workbook** have more than one possible answer and require teacher grading. You can edit the grade manually once you see the student's written responses.

![](_page_27_Picture_84.jpeg)

#### **Grade Quizzes and Tests**

You can **grade quizzes and tests** from directly within the **Online Assessments.**

You will receive notification in your **Reminders** when a student has completed a quiz or test.

![](_page_27_Figure_5.jpeg)

To view the student's work, click on the link in **Reminders**. Alternatively, from the **Materials** index, you can navigate directly to the quiz or test, and click on the **Results** tab at the top. A third option is to click on the name of the quiz in the **Gradebook**. All three options will bring you to the **Results** screen:

![](_page_28_Picture_97.jpeg)

If there is a section that requires manual grading, you will see an asterisk **\*** instead of a grade along with the words **Pending Review** in the **Final Score** column.

This submission contains subjective questions which require individual review before a final grade is available.

Pending Review

Click on **View Attempts** to see the student's attempts. Then click on the **gear** icon and choose **View/Edit** to see the student's answers to each question on the test.

![](_page_28_Picture_98.jpeg)

You will see the score for automatically graded activities, as well as the acceptable answers for any incorrect responses. You may override this score by clicking on the number, or leave comments for the student by clicking **Add Comment**.

You will see an asterisk **\*** for any sections that were not automatically graded.

![](_page_29_Picture_1.jpeg)

When grading open-ended or manually graded responses for a whole class, it might be more convenient to use the **View by Question** option. Using the **Results** tab, click on **View by Question**. This will allow you to see all students' answers at one time for the particular question that needs to be graded.

![](_page_29_Picture_63.jpeg)

Click on the asterisk **\*** to add a grade.

Be sure to **Save Changes** before leaving the screen.

The **Gradebook** is easy to use. Auto-graded activities will populate immediately, and students can easily submit other assignments. Teachers will be able to grade and comment on those submissions. See the section titled **Grade Assignments and Activities** for more information.

To view graded assignments more efficiently, click on the **All Categories** tab and choose the specific category you wish to see.

![](_page_30_Picture_53.jpeg)

**Student Profiles** appear when a teacher clicks on individual student names. This allows teachers to keep track of student work submissions and send messages.

![](_page_30_Picture_54.jpeg)

#### **Customize the Gradebook**

You can customize the categories for assignments and assign them weights toward the overall grade.

![](_page_31_Picture_135.jpeg)

Click on the Grad left column.

Click on the **Grad** appears.

You can add **Categories** by clicking the **+ Add** button.

You can delete **Categories** by hovering over the category name and clicking the **X** icon that appears.

Clicking on the star icon makes that the default category for new assignments.

#### **Assign Weights to Categories**

You can assign weights to categories to make certain types of assignments worth more than others. By default, all categories are weighted the same.

![](_page_31_Picture_136.jpeg)

**IMPORTANT:** To add or adjust grading periods, please contact Santillana USA Technical Support at **help@santillanausa.com**. Check the **Weight Categories** box to turn on weighted grading.

Click on the number in the **Weight** column to change it.

If you recategorize activities when assigning them, you may wish to assign a value of 0 to all categories other than Classwork, Homework, Quizzes, and Tests. That way, activities completed that were not assigned will not count toward the student's overall grade.

#### **Use Bulk Editing**

Click on the **Gradebook** tab. In the top toolbar, click on the gear icon. Choose **Bulk Edit**.

To categorize several Activities at once, you can access the **Bulk Edit** feature.

![](_page_32_Figure_3.jpeg)

With this feature, you can **change the category** of an activity, assignment, quiz, or test; **set how many points** it's worth; **change the grading scale** or rubric; and **change which grading period** it counts in.

Please note that **Factor** is how many times it counts in the **Gradebook**. By default, all **Factors** should be set to 1. If you would like a test or exam to count twice, for example, you would set the **Factor** to 2.

![](_page_32_Picture_105.jpeg)